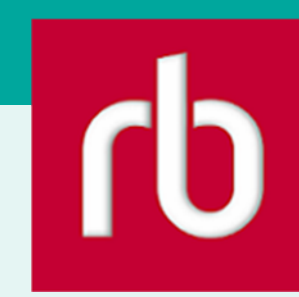

RBdigital Magazines

Access digital magazines from the Library on your computer or mobile device!

### **SUPPORTED DEVICES**

PC, Mac, tablets and smartphones including: iOS, Android, Kindle Fire

### **YOU WILL NEED**

- Clifton Park-Halfmoon Public Library Card number must start with 10006
- Computer or wireless enabled mobile device and connection to WiFi
- ID and password for your appstore

## **CREATE ACCOUNT**

- 1. Open an internet browser > go to www.cphlibrary.org > click RBdigital under Digital Content. Bookmark this page to easily access it later.
- 2. Click Create New Account in top right corner and enter requested information.

### **BROWSE & CHECKOUT**

- 1. To view available titles, browse by page or search by title or genre.
- 2. To view details and access back issues, click on magazine cover.
- 3. To checkout, click Checkout or
	- Checkout current and/or  $\Box$  back issues.
	- Enjoy unlimited checkouts and keep as long as you wish.

# **READ ONLINE**

- 1. On the Success message:
	- To be notified of new issues, check box at bottom of message.
	- To look for additional magazines, click Keep Browsing.
	- To read the magazine, click Start Reading. This will open a new tab in your internet browser.

Note: This will use your data plan if you are on a mobile device with no WiFi connection. To download issues to your device and read without an internet connection, see 'Read Offline on Mobile Device' on page 2.

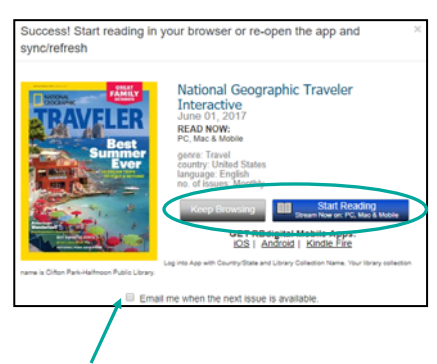

#### **Overview**

- 1. Create Account
- 2. Browse & Checkout
- 3. Read Online
- 4. Manage Magazine Collection
- 5. Read Offline on Mobile Device

### **Need more help?**

- To view FAQ and user guide or submit a support request, click Help at bottom of page.
- To request one-on-one assistance, go to www.cphlibrary.org > click Get Help at bottom of page.

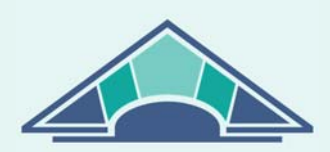

CLIFTON PARK **HALFMOON PUBLIC LIBRARY** 

www.cphlibrary.org

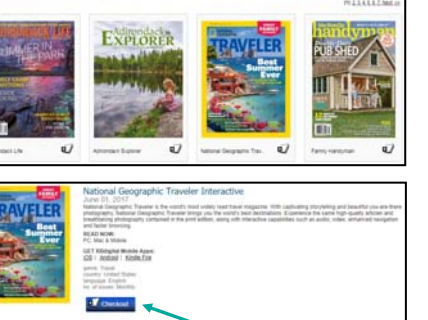

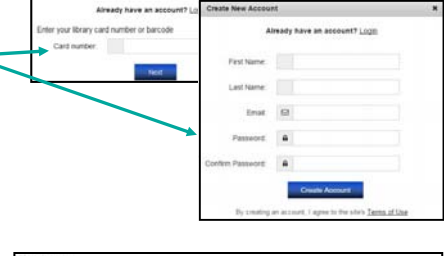

₹

**RBdigita** 

#### **READ ONLINE, CONTINUED**

- 2. To navigate the magazine, use arrows on sides and icons on left.
- 3. To check out additional magazines, click on RBdigital Gateway tab.

#### **MANAGE MAGAZINE COLLECTION**

- 1. To access magazines checked out, click My Collection.
	- To read magazine, click on magazine cover.
	- To delete magazine, click on trash can.
	- To look for additional magazines, click Browse Magazine Collection.

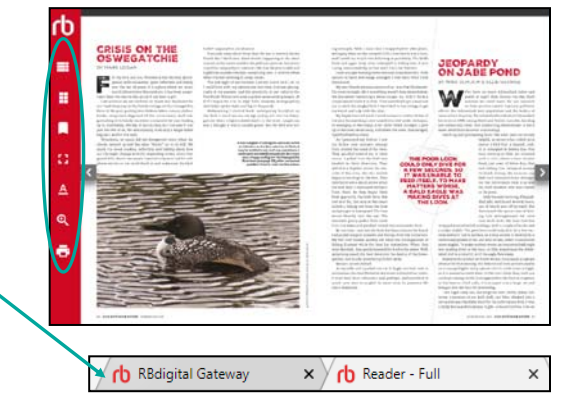

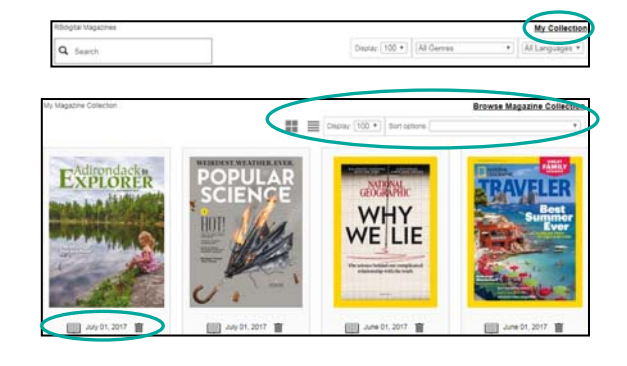

#### **READ OFFLINE ON MOBILE DEVICE**

To download issues to your device and read without an internet connection, install the RBdigital app.

- 1. To install the app and login:
	- a. Tap on your device type on the bottom of page, magazine detail page, or Success message > follow the prompts to download and install the RBdigital app.
	- b. Select USA for country > enter the same email address and password created on the RBdigital website. (Note: New accounts must be created on the RBdigital website - see page 1.)
- 2. To read the magazine, click **READ** below the magazine cover. This will download the magazine to your device.
- 3. To navigate the magazine:
	- To zoom, pinch out.
	- To display larger text, tap middle of screen >  $\text{TEXT}$  > tap  $\blacksquare$  to enlarge.
	- To return to checked out magazines, tap middle of screen > X or **←** in upper left corner.
- 4. To manage magazine collection:
	- To look for additional magazines,  $\tan \mathbb{Z}$  > MAGAZINES.
	- To delete magazine, tap  $\Box$  > CHECKED OUT > X next to magazine.

It is recommended to delete magazines after reading them to free up space on your device.

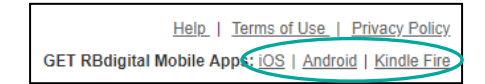

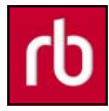

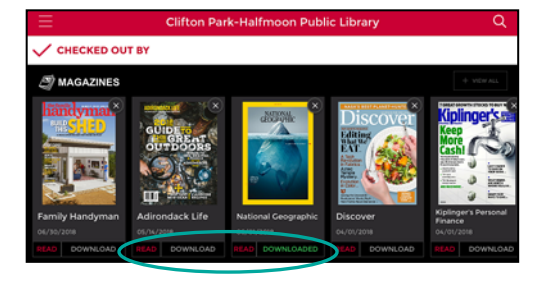

DOWNLOAD = magazine is not downloaded to your device

DOWNLOADED = magazine is downloaded to your device